# SAĞLIK BAKANLIĞI KAMU HASTANELERİ GENEL MÜDÜRLÜĞÜ

# Afet Talep ve Lojistik Yönetimi Kullanıcı Kılavuzu

Ver. 1

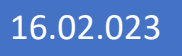

## 1.Talep Kullanıcı Kılavuzu

Afet Talep ve lojistik Yönetimi sistemine <https://afettedariklojistik.saglik.gov.tr/index.html> adresinden erişebilirsiniz.

**1.1** Kullanıcınız yetkilendirilmiş kullanıcı olmalıdır. Depremden etkilenen 10 ilde bulunan kullanıcılar afet talep kullanıcısı olarak sisteme erişebilmektedir.

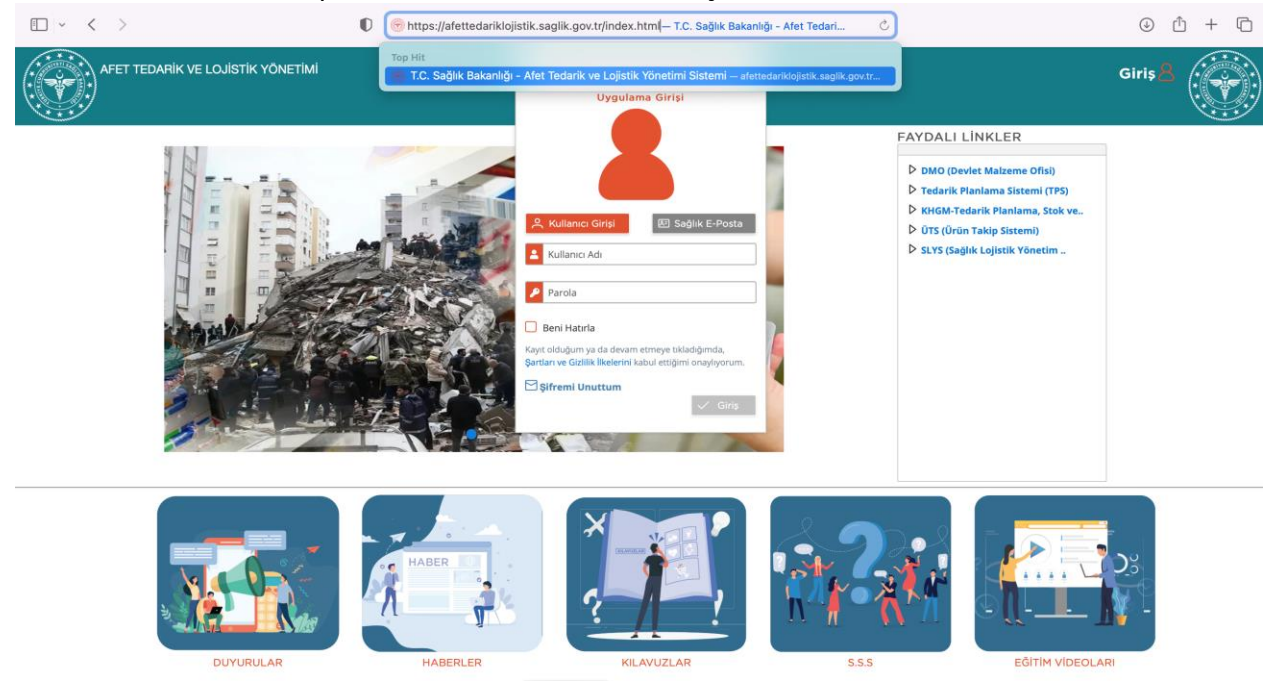

**1.2** Sağlık Market/MKYS Kullanıcı Adı ve parolanızla sisteme giriş yaptığınızda sisteme girmek için size verilen yetkiler listelenmektedir. Afet Talep Kullanıcısı yetkisini seçip işleminize devam edebilirsiniz.

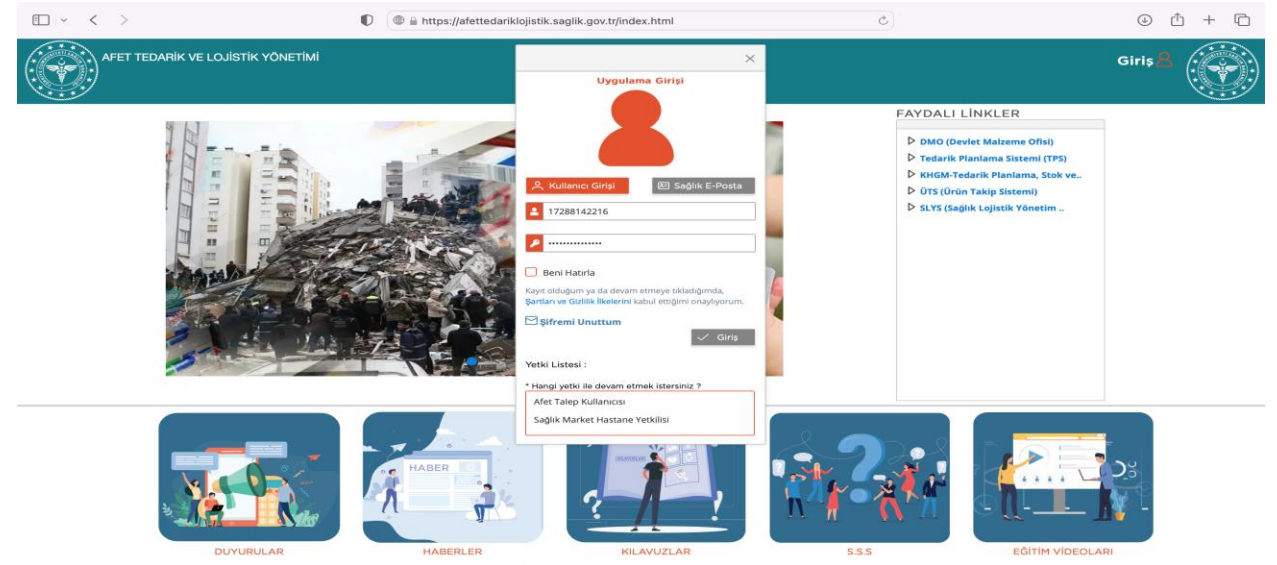

**1.3** Sisteme girince ana sayfa görüntülenmektedir. Sağ üstte kullanıcı işaretine basınca kullanıcı ile ilgili bilgiler ve işlem menüsü gelmektedir.

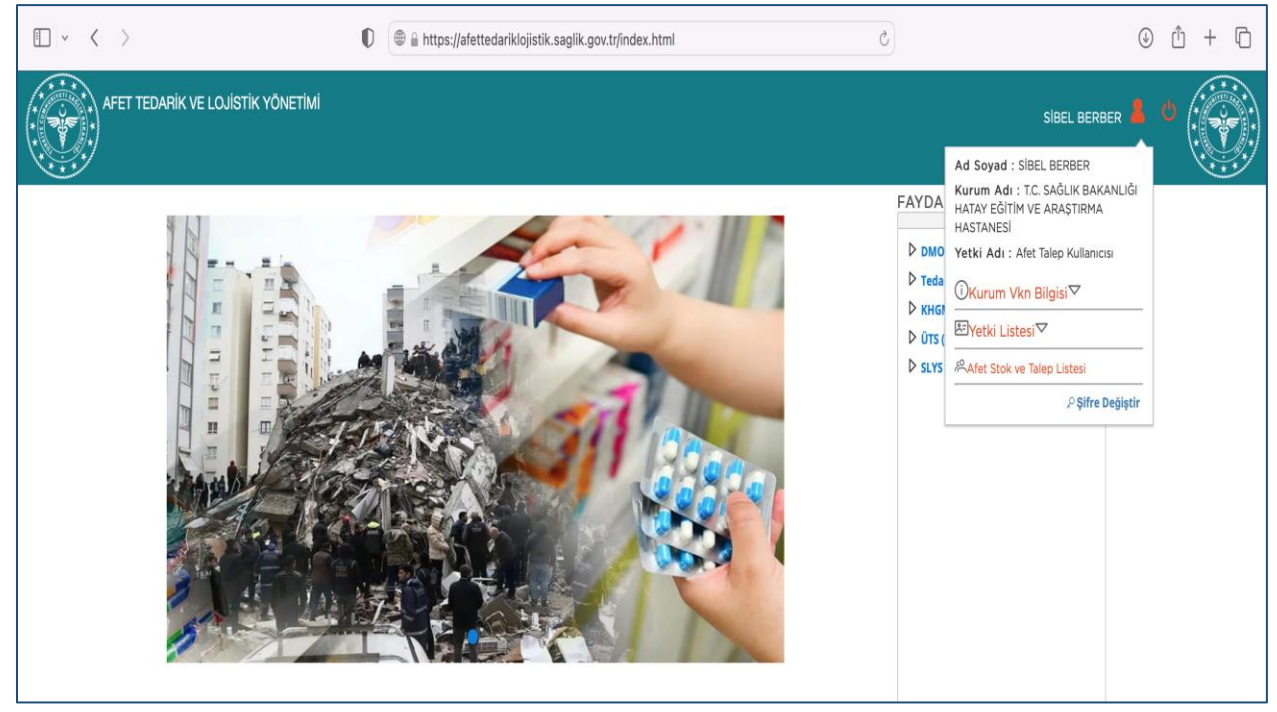

#### **1.4** Ekranda iki sekme bulunmaktadır. Stok Listesi ve Talep Listesi.

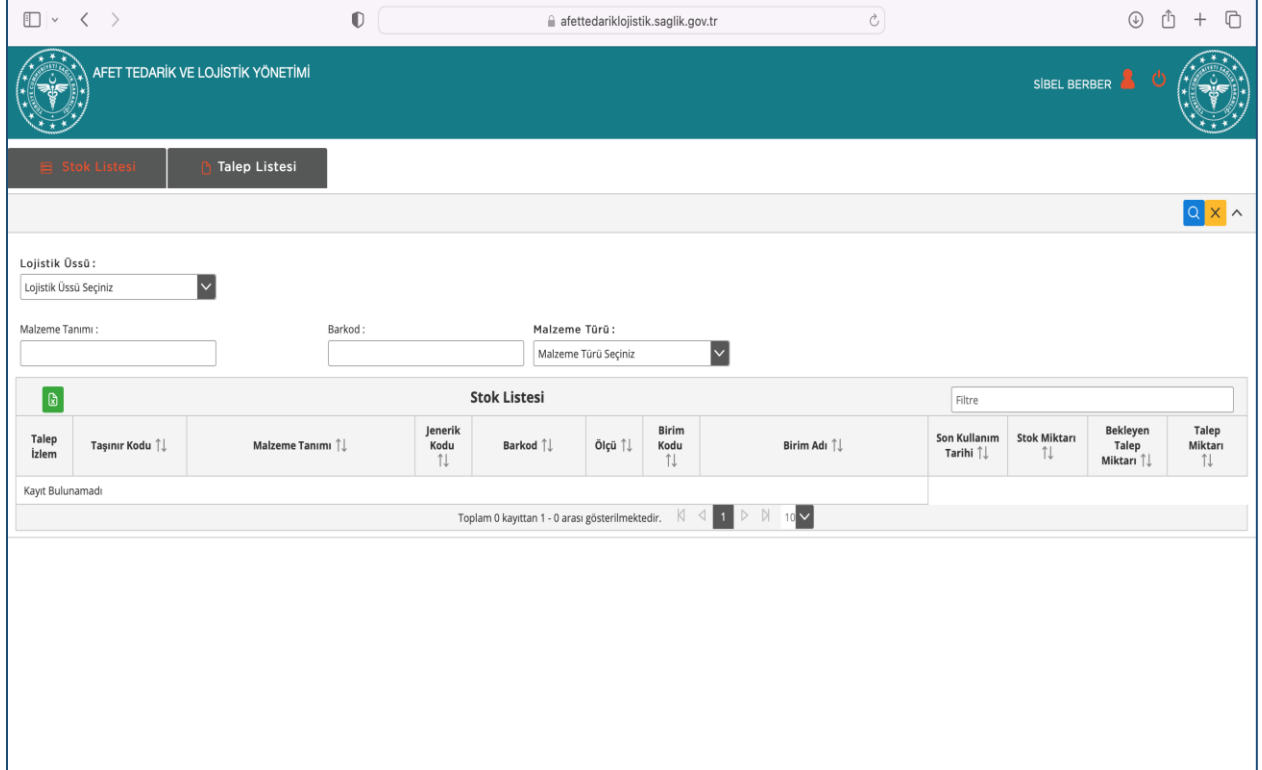

**1.5** Stok Listesi sorgulama kısmında öncelikle lojistik üssü seçmelisiniz (Adana Lojistik Üssü veya Gaziantep Lojistik Üssü). Lojistik üslerindeki malzemeleri listeleyebilirsiniz.

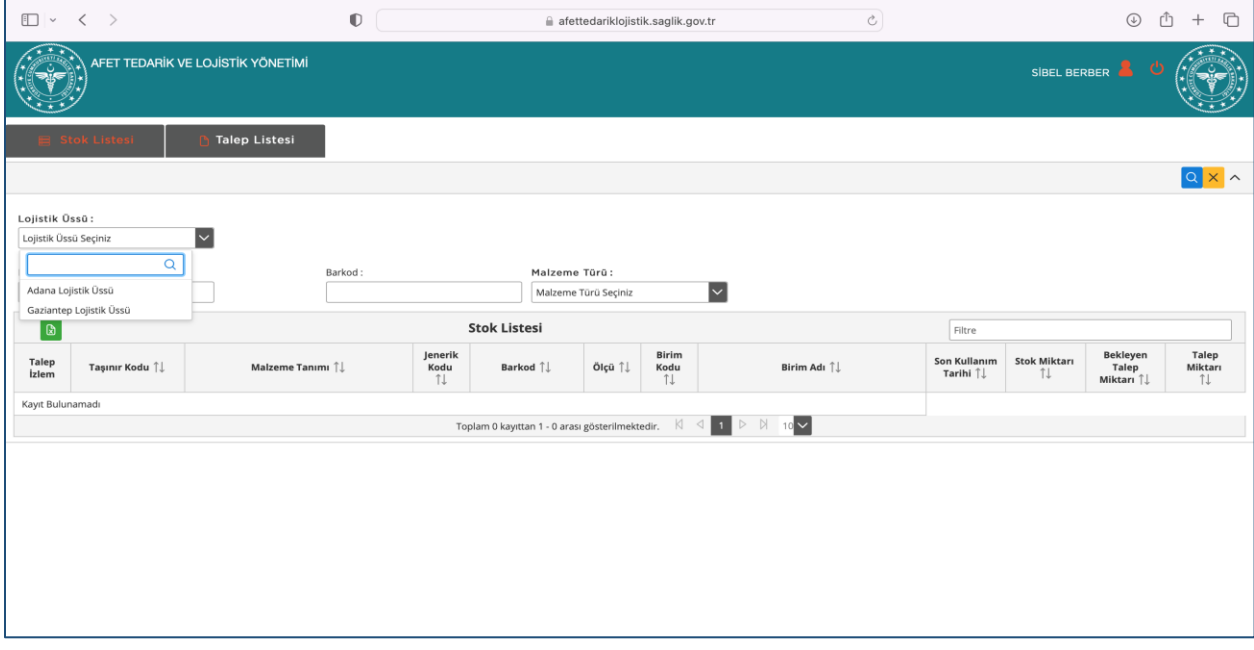

**1.6** Barkod, malzeme türü (ilaç veya tıbbi sarf) ve malzeme tanımından sorgulama yapabilirsiniz. Kriterleri girdikten sonra sağ üstte bulunan sorgula tuşuna basarak stok verilerini getirebilirsiniz.

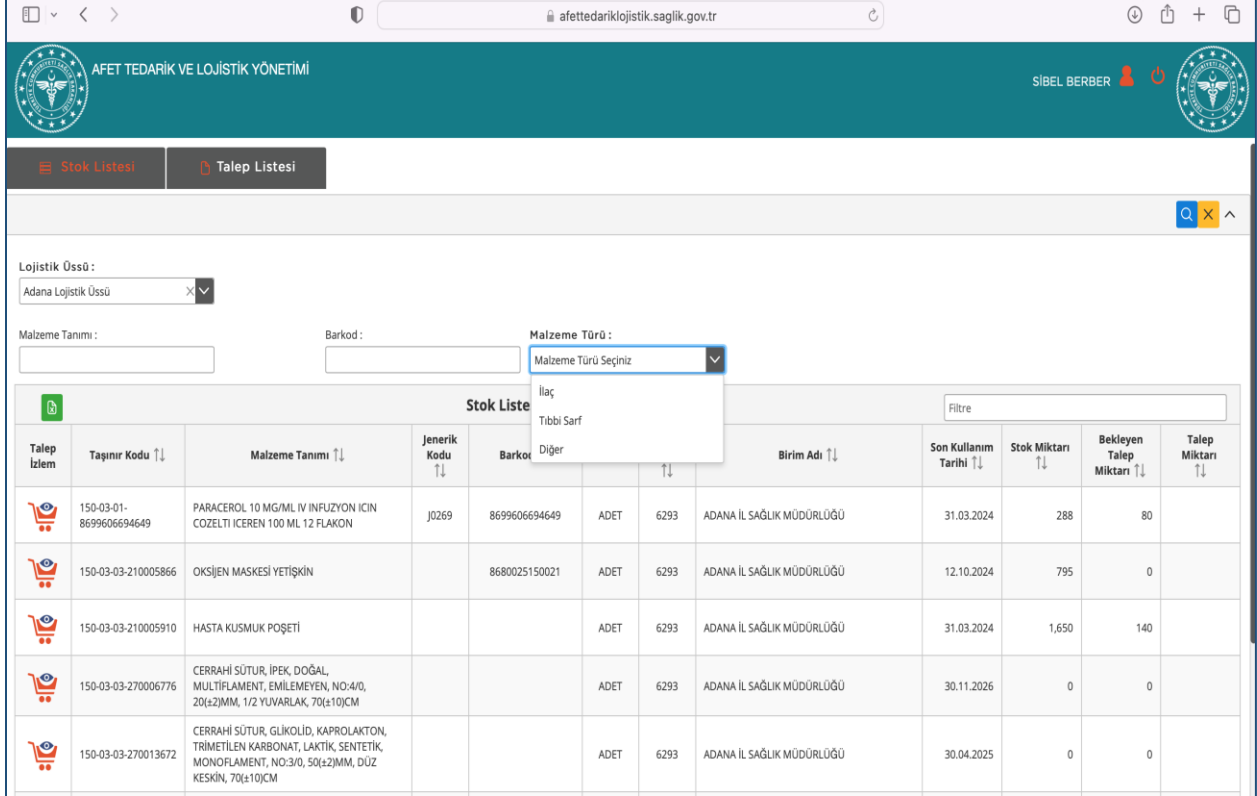

**1.7** Stok verileri olarak Taşınır Kodu, malzeme tanımı jenerik kodu barkod ölçü sağlık tesisi son kullanım tarihi stok miktarı ve bekleyen talep miktarı listelenmektedir.

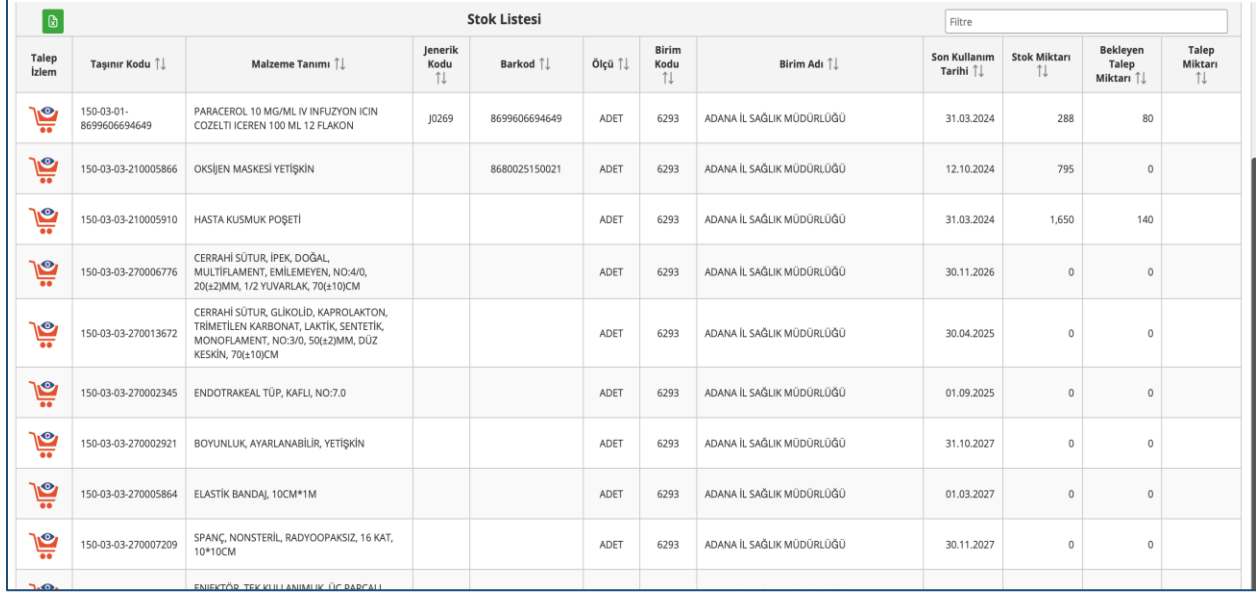

**1.8** Stok verileri kriterlere göre listelendikten sonra gerekirse filtre kısmından veri filtrelemesi yapılabilir.

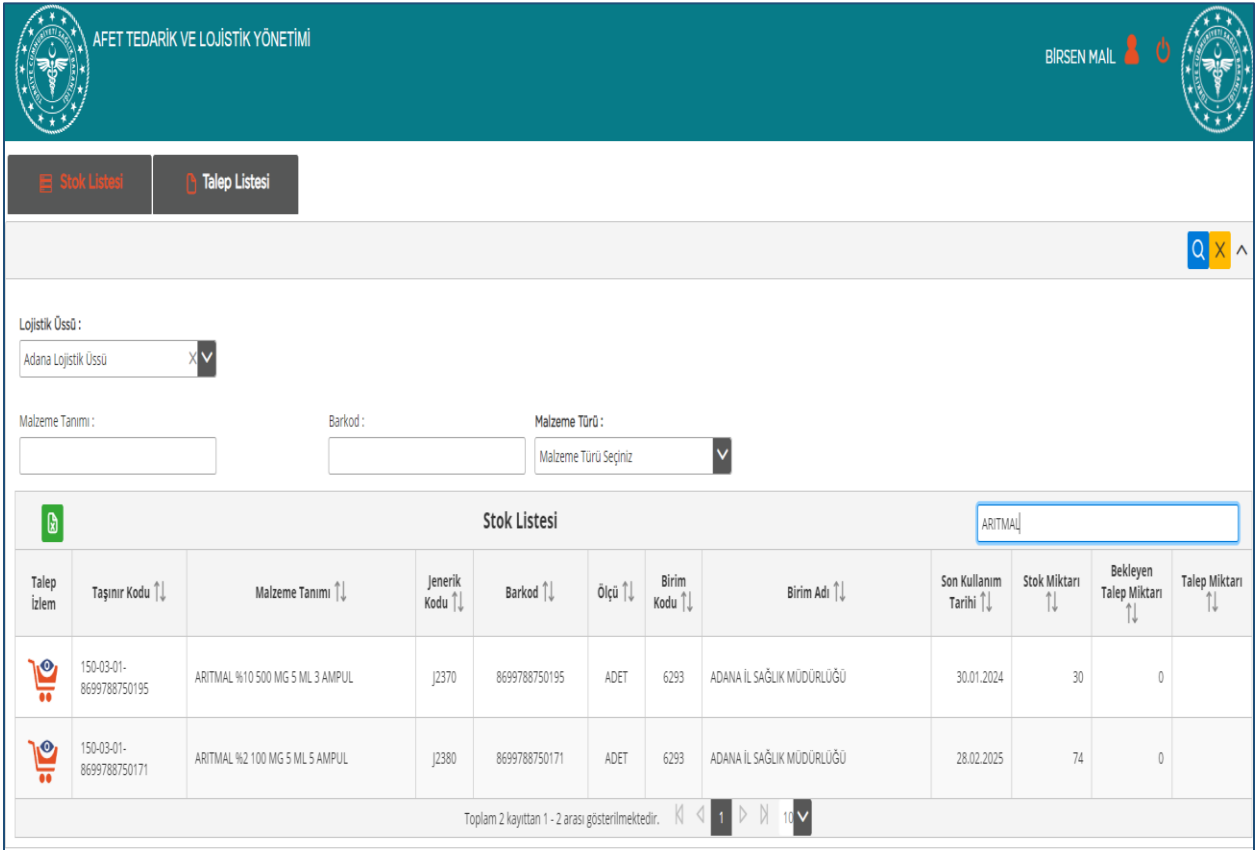

**1.9** Ayrıca talep izlem kısmından stokların detayı listelenmektedir. Burada ise bu malzeme ile ilgili talep eden birim, talep no, talep tarihi, talep miktarı, talep durumu, onay tarihi ve onay miktarı alanları yer almaktadır.

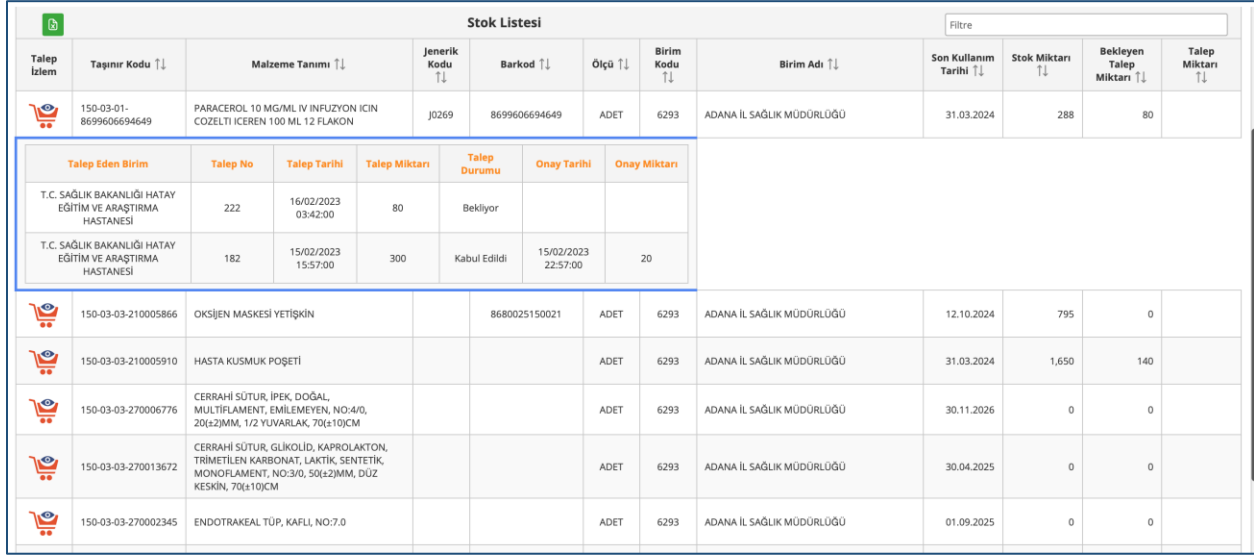

**1.10** Talep miktarınızı ilgili satırda yer alan talep miktarı alanına girerek yapabilirsiniz. Burada stokta sizin için yeterli miktar olmaması veya 0 olması durumunda da talep miktarı girme işlemi kısıtlanmamıştır. Böylece taleplerinizin takibi yapılabilecektir. Gerekirse bakanlığın diğer depolarından aktarım yapılarak veya tedarik yoluna gidilerek tamamlanma yapılacaktır.

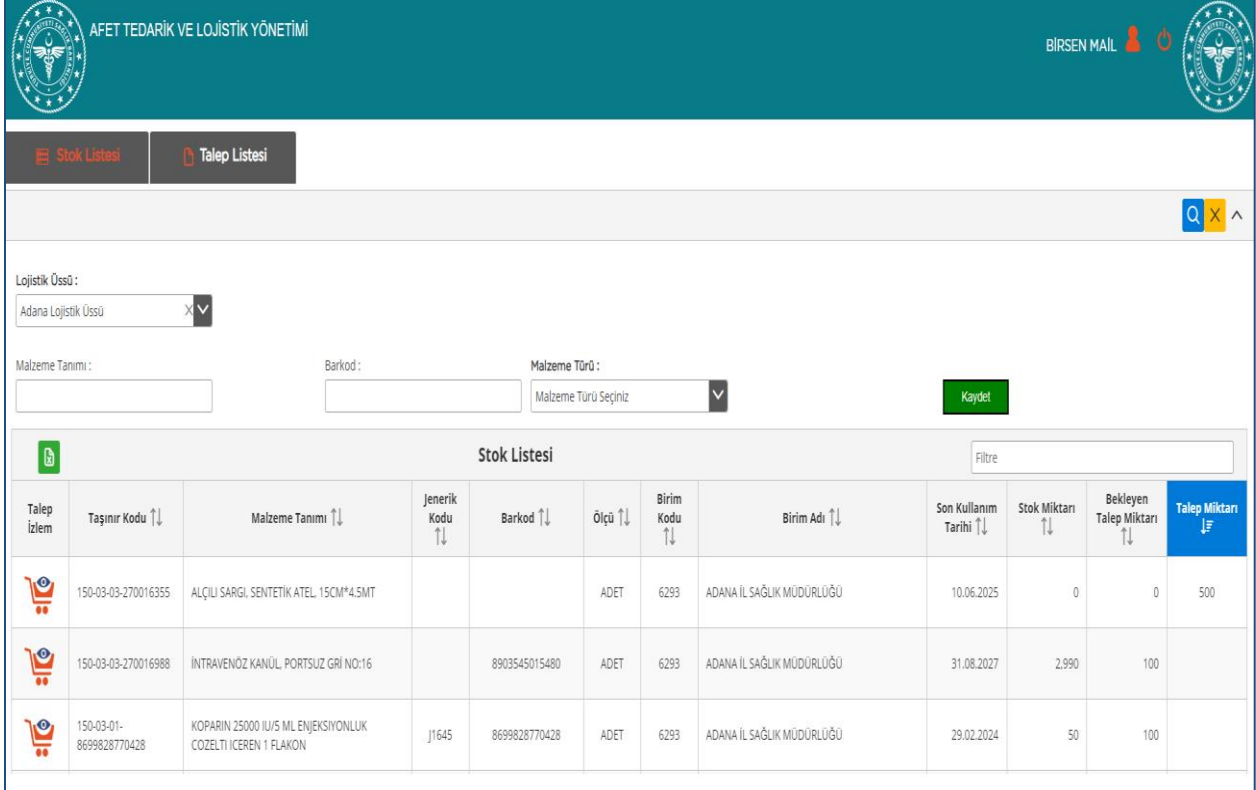

#### **1.11** İstenen malzemeye talepler girildikten sonra kaydet tuşuna basarak talepler kaydedilir.

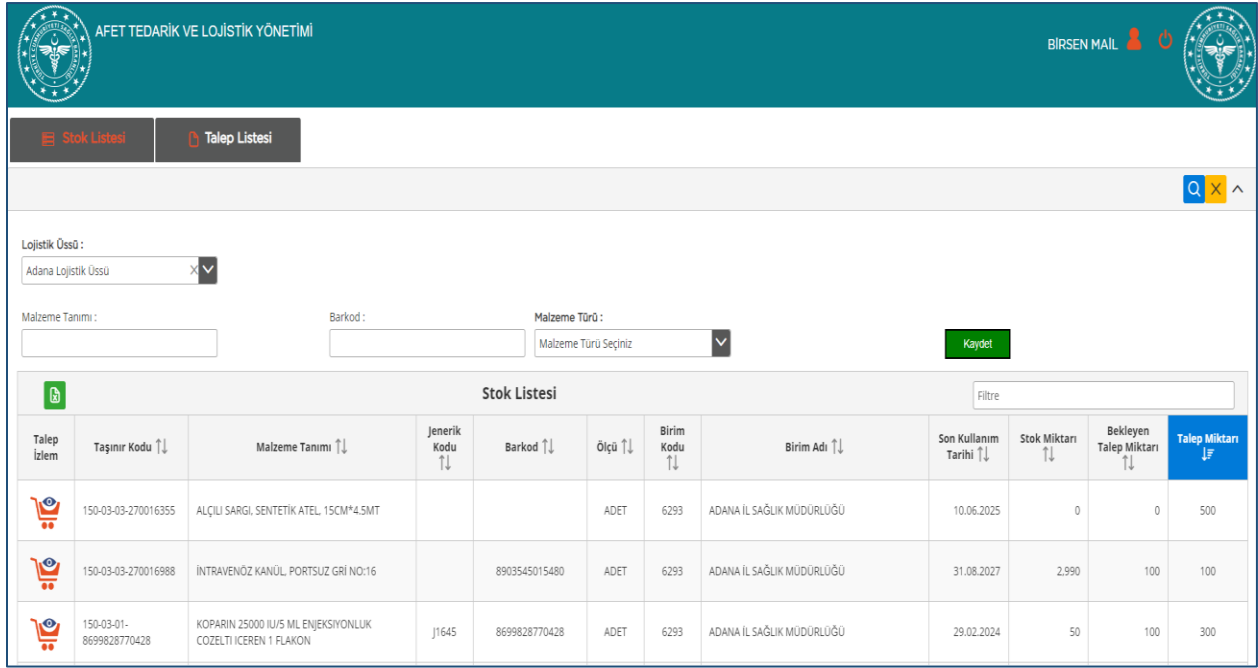

### **1.12** Talep Listesi sekmesinden yapılan talepleri izleyebilirsiniz.

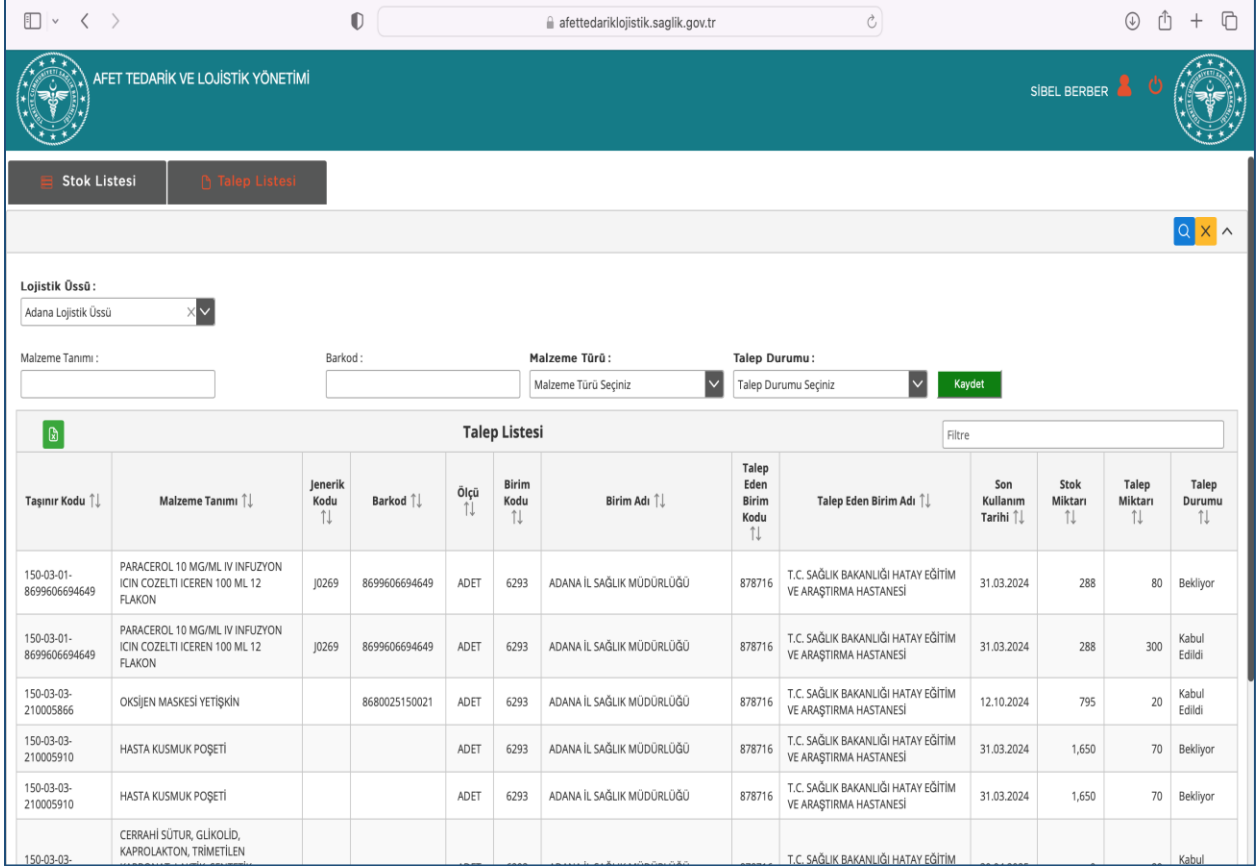

**1.13** Yaptığınız taleplerin değerlendirme durumunu talep yaptığınız lojistik üssü seçilerek sorgulayabilirsiniz. Talep durumuna göre (kabul edildi, rededildi, bekliyor) sorgulama yapabilirsiniz.

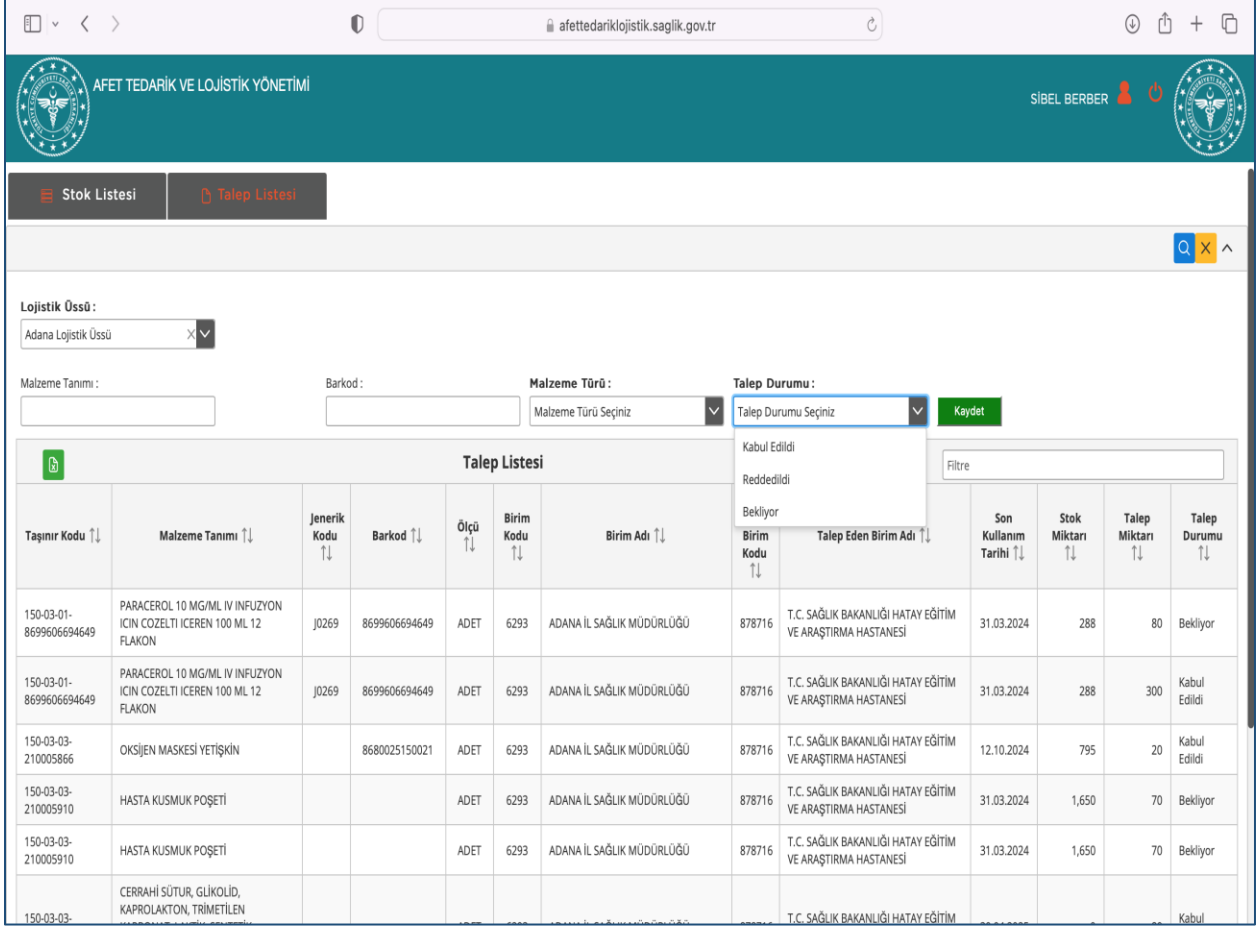

# 2. Afet Lojistik Üs Yetkilisi Kılavuzu

Afet Talep ve lojistik Yönetimi sistemine <https://afettedariklojistik.saglik.gov.tr/index.html> adresinden erişebilirsiniz.

**2.1** Kullanıcınız yetkilendirilmiş kullanıcı olmalıdır. Gaziantep ve Adana ilinde belirlenen kişiler Afet Lojistik Üs Yetkilisi olarak sisteme erişebilmektedir.

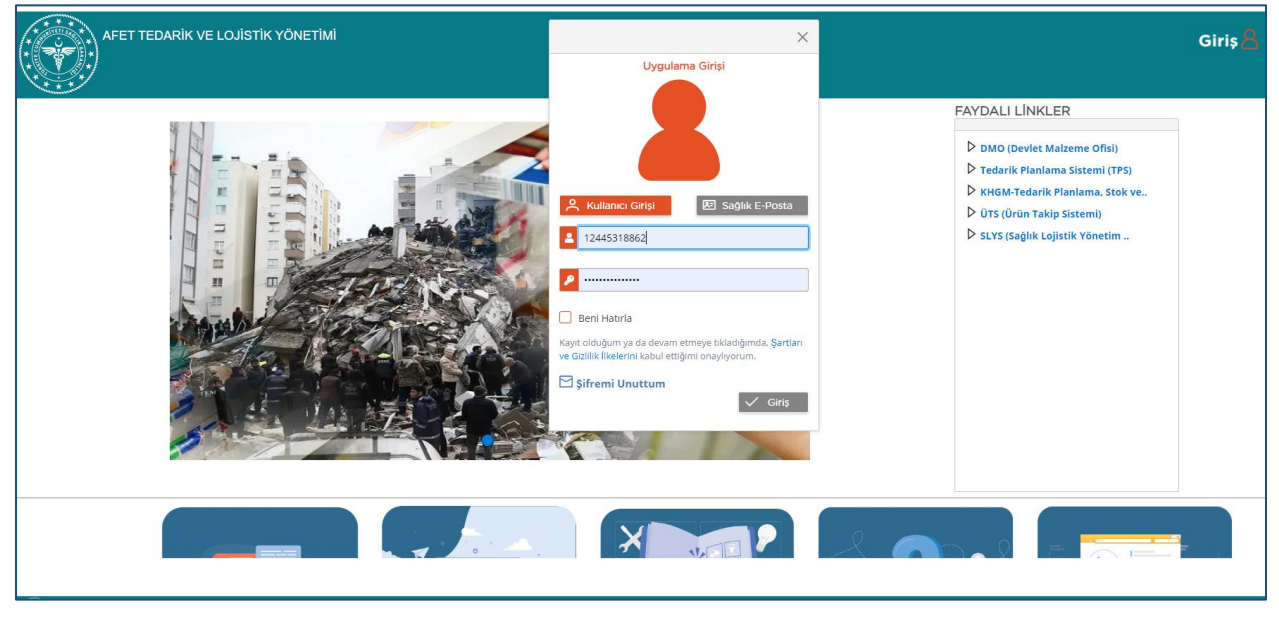

**2.2** Sağlık Market/MKYS Kullanıcı Adı ve parolanızla sisteme giriş yaptığınızda sisteme girmek için size verilen yetkiler listelenmektedir. Afet Lojistik Üs Yetkilisi yetkisini seçip işleminize devam edebilirsiniz.

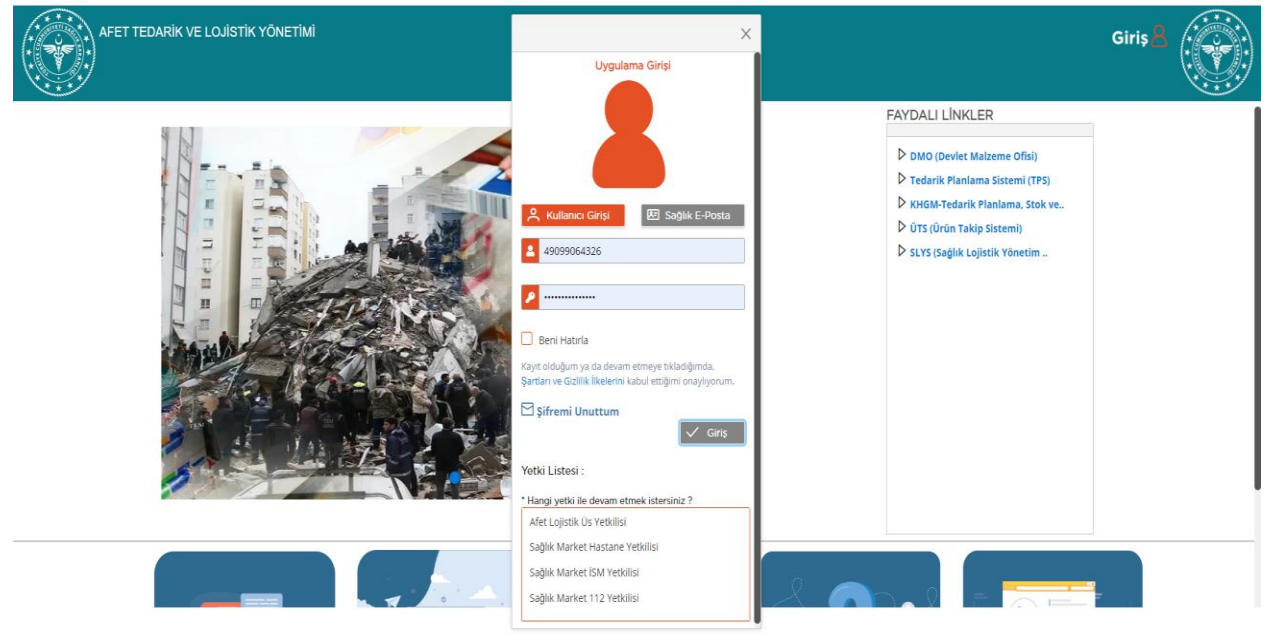

**2.3** Sisteme girince ana sayfa görüntülenmektedir. Sağ üstte kullanıcı işaretine basınca kullanıcı ile ilgili bilgiler ve işlem menüsü gelmektedir.

Afet stok ve Talep Listesi menüsünden stok ve talep ekranına girebilirsiniz.

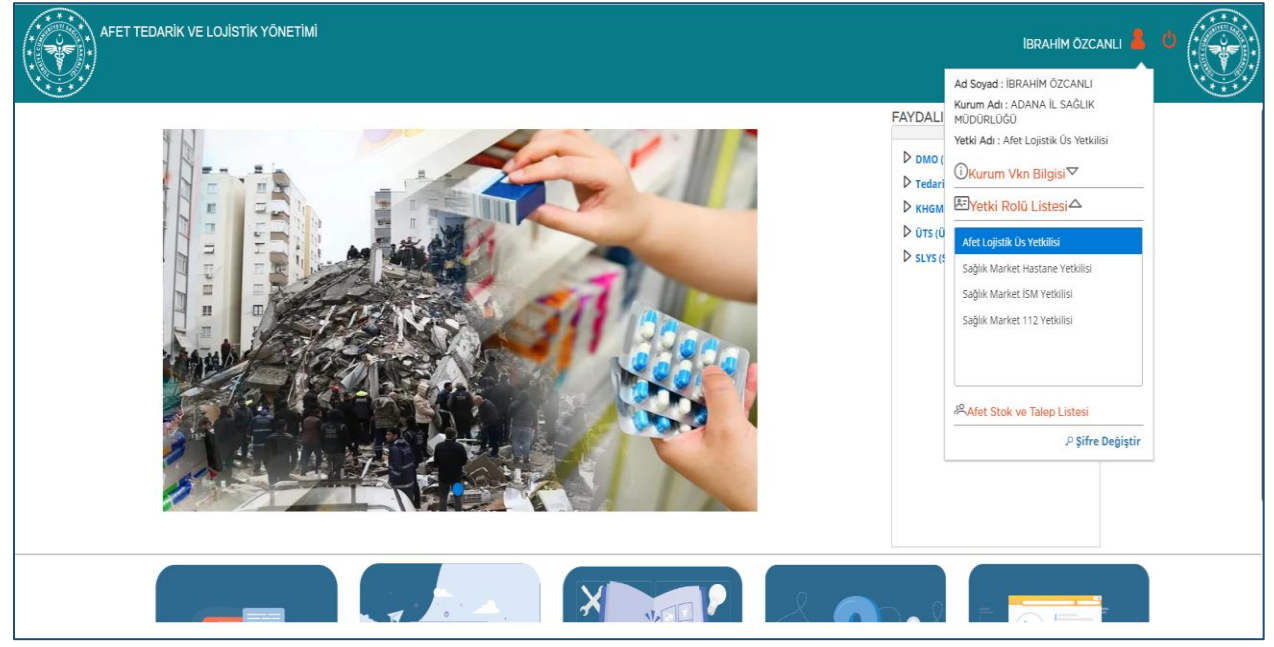

#### **2.4** Ekranda iki sekme bulunmaktadır. Stok Listesi ve Talep Listesi.

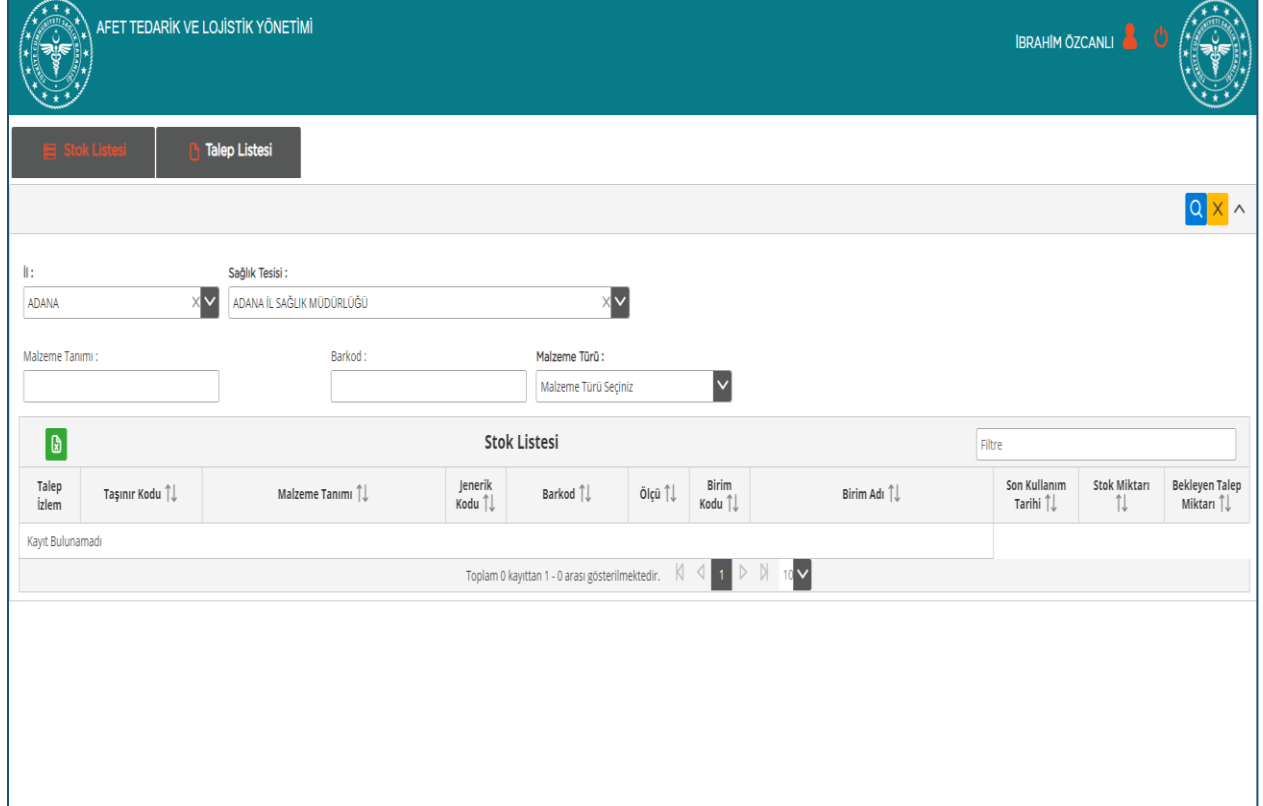

**2.5** Stok Listesi sorgulama kısmında yetkili olduğunuz Lojistik üssündeki malzemeleri listeleyebilirsiniz.Barkod, malzeme türü (ilaç veya tıbbi sarf) ve malzeme tanımından sorgulama yapabilirsiniz. Kriterleri girdikten sonra sağ üstte bulunan sorgula tuşuna basarak stok verilerini getirebilirsiniz.

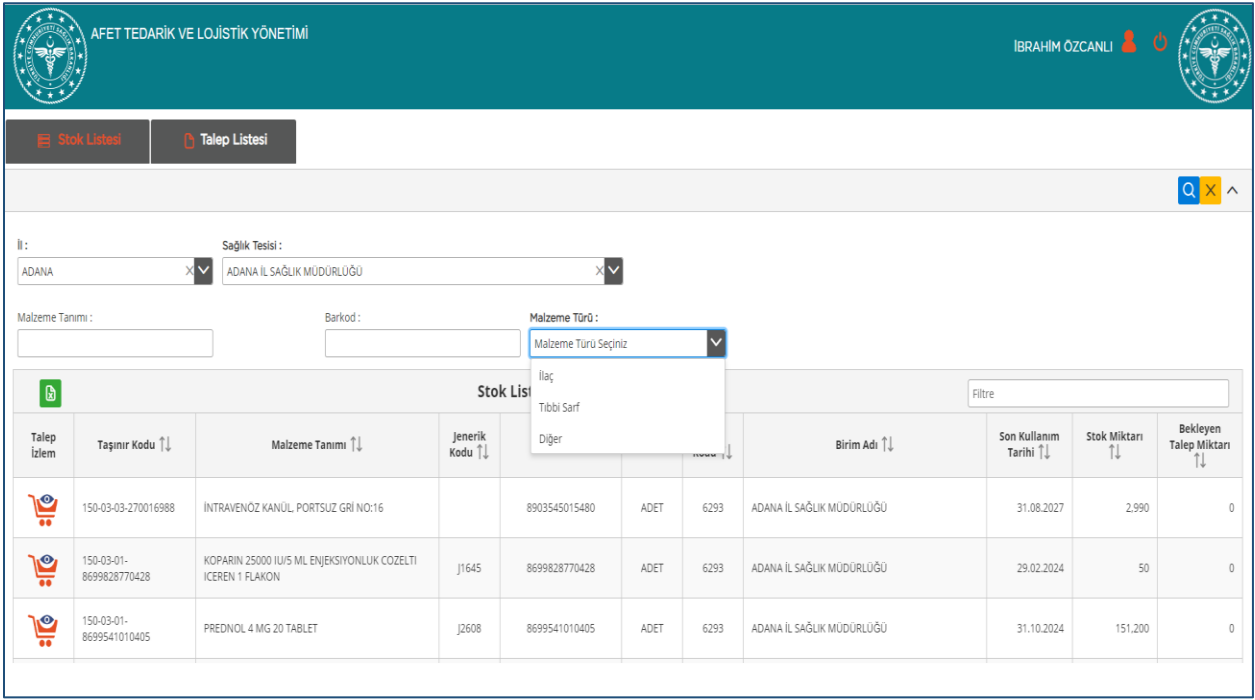

**2.6** Stok verileri olarak Taşınır Kodu, malzeme tanımı jenerik kodu barkod, ölçü, sağlık tesisi adı, son kullanım tarihi, stok miktarı ve bekleyen talep miktarları listelenmektedir.

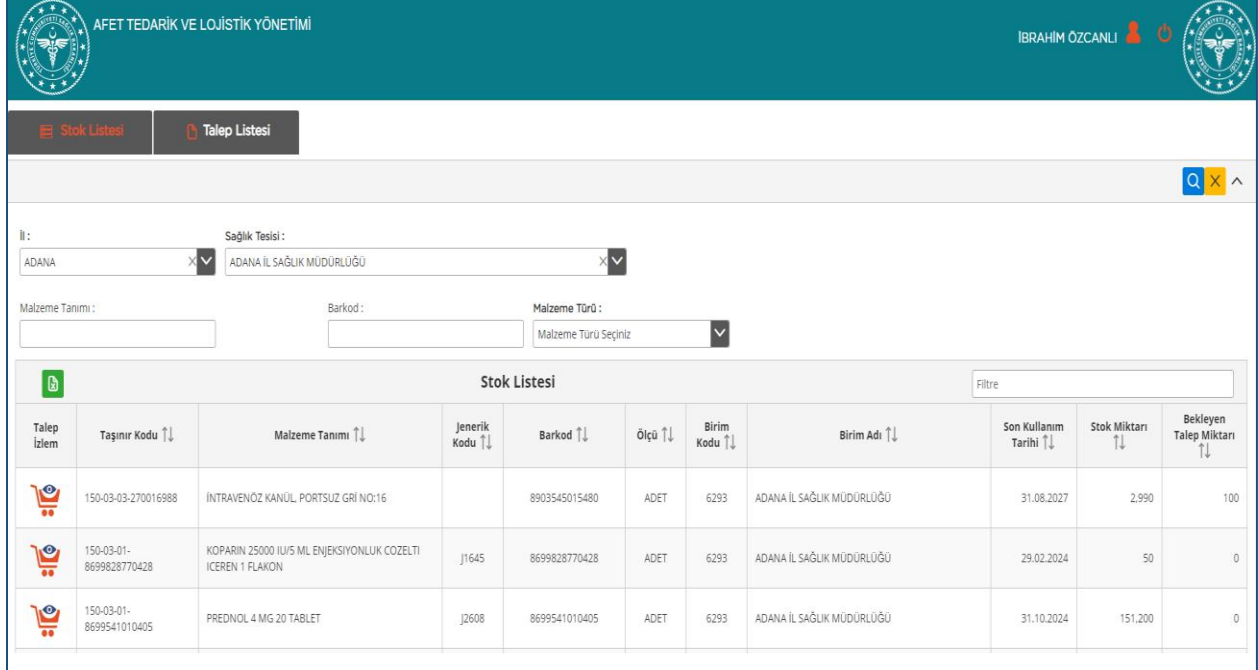

**2.7** Stok verileri kriterlere göre listelendikten sonra gerekirse filtre kısmından detaylı veri filtrelemesi de yapabilirsiniz.

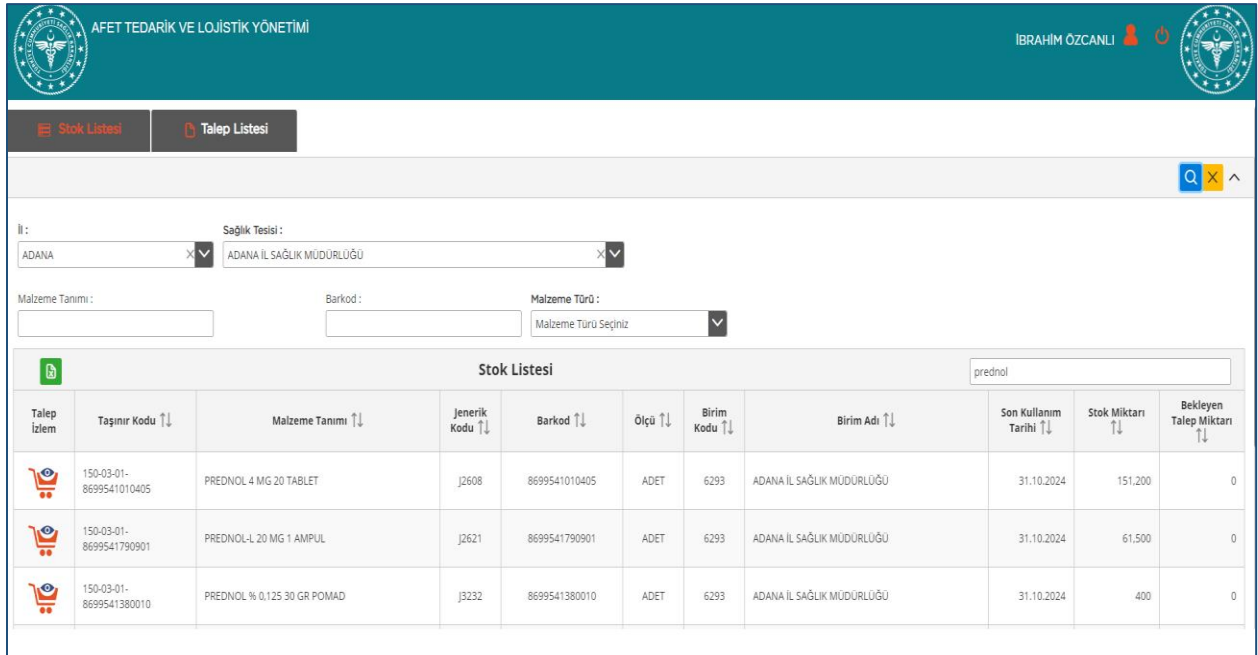

**2.8** Ayrıca talep izlem kısmından taleplerin detayını görebilirsiniz. Talep izlemde seçtiğiniz malzemeyi talep eden birim, talep no, talep tarihi, talep miktarı, talep durumu, onay tarihi ve onay miktarı alanları yer almaktadır.

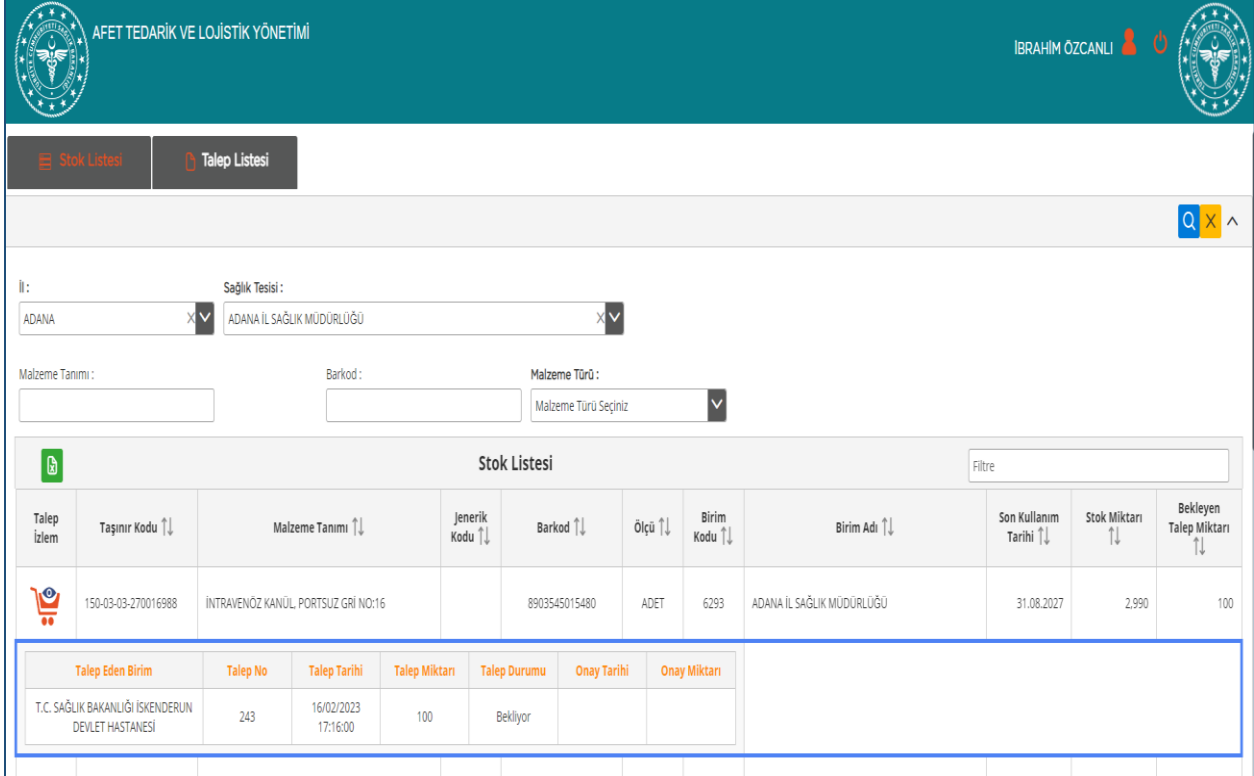

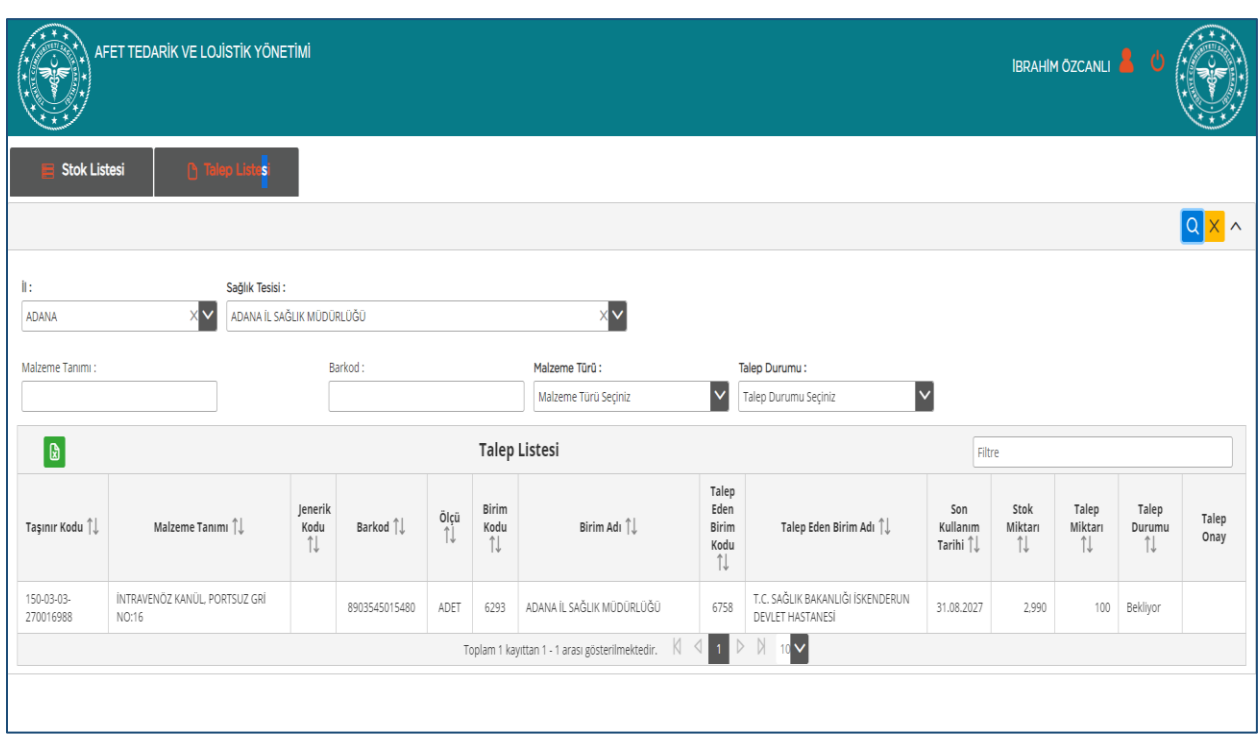

**2.9** Talep Listesi sekmesinden lojistik üssü deposundan yapılan talepleri görebilirsiniz.

**2.10** Sistem üzerinden; 10 deprem ili sağlık tesisleri kullanıcıları tarafından afet lojistik üssü depo stoklarından yapılan talepleri görebilirsiniz. Talebin karşılanma durumuna göre (kabul edildi, rededildi, bekliyor) sorgulaması yapabilirsiniz.

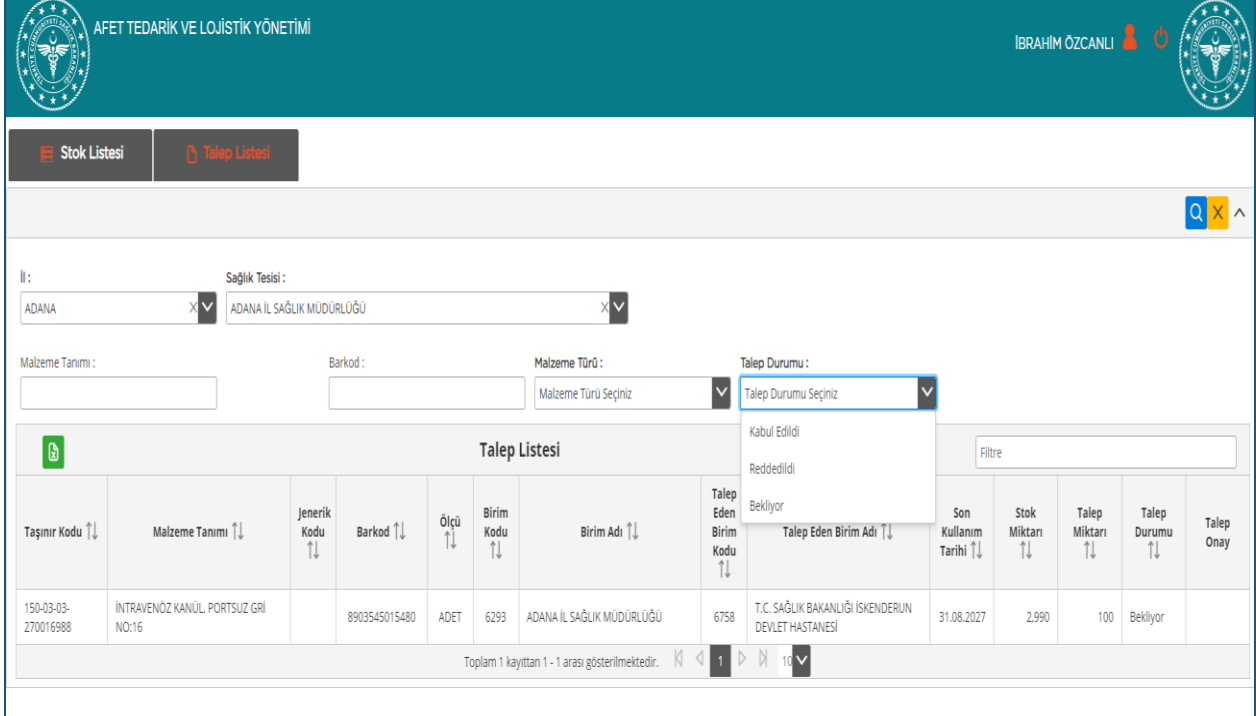

**2.11** Listelenen taleplerden stok durumuna göre karşılanabilecek miktarı talep onay bölümüne giriş yaparak kayıt yapabilirsiniz.

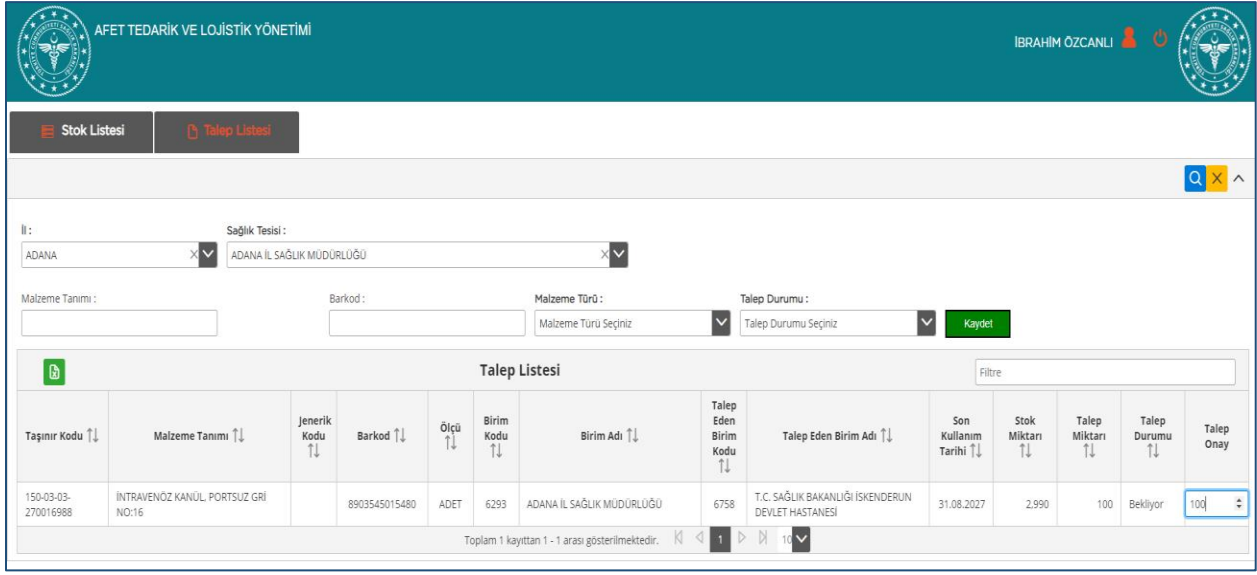

**2.12** Yapılan talebin verilebilecek miktarını belirleyerek kaydettikten sonra afet talep kullanıcısı ve afet lojistik üs yetkilisi talep listesi ekranında kabul edildi olarak görebilirsiniz.

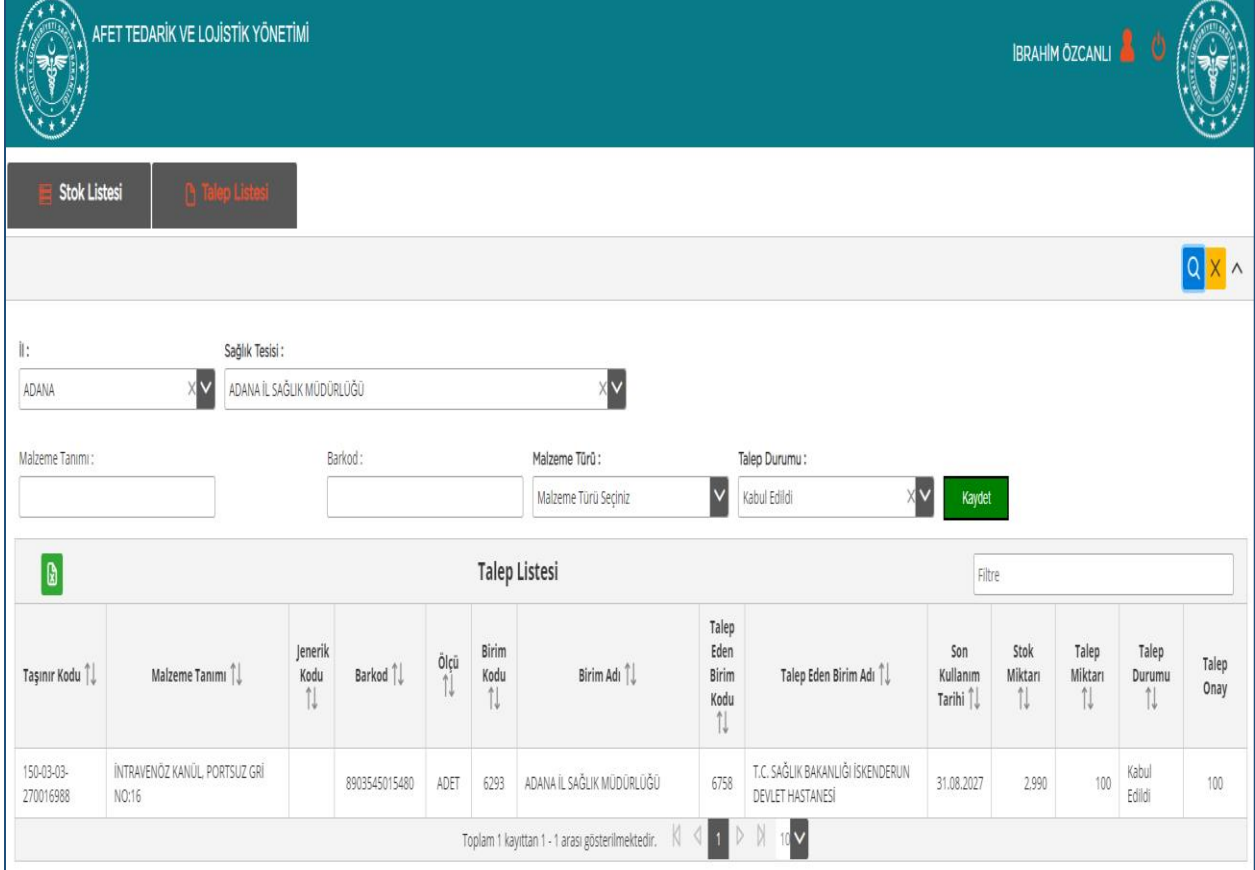